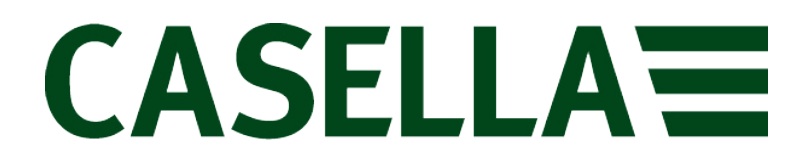

## **3-осевой измеритель передаваемой на руки вибрации**

**Руководство пользователя**

**www.casellasolutions.com**

## **HAVex**

## **Руководство по эксплуатации измерителя вибрации HARM**

Издано Casella

Casella UK Office Regent House Wolseley Road Kempston Bedford MK42 7JY, UK (Великобритания)

Авторское право © Casella 2017

HB4078-02

## Содержание

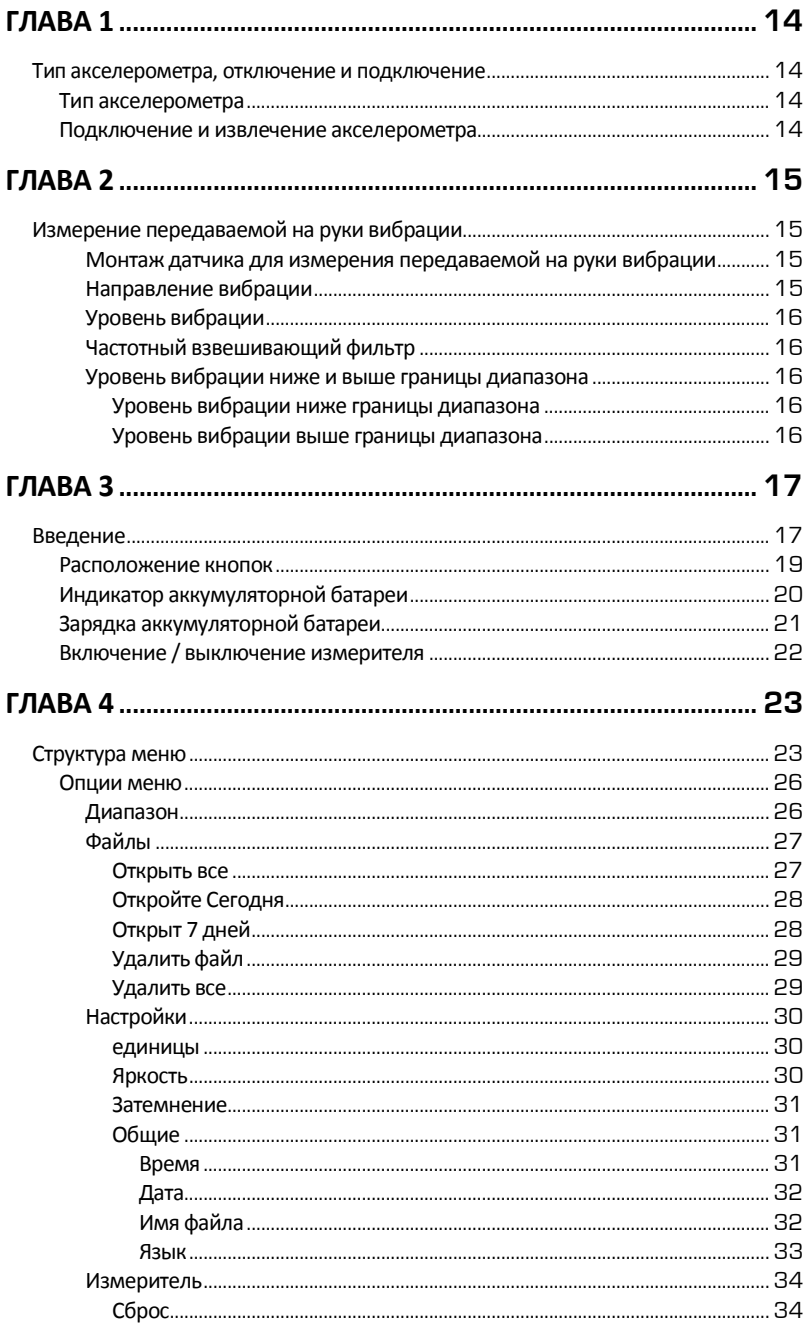

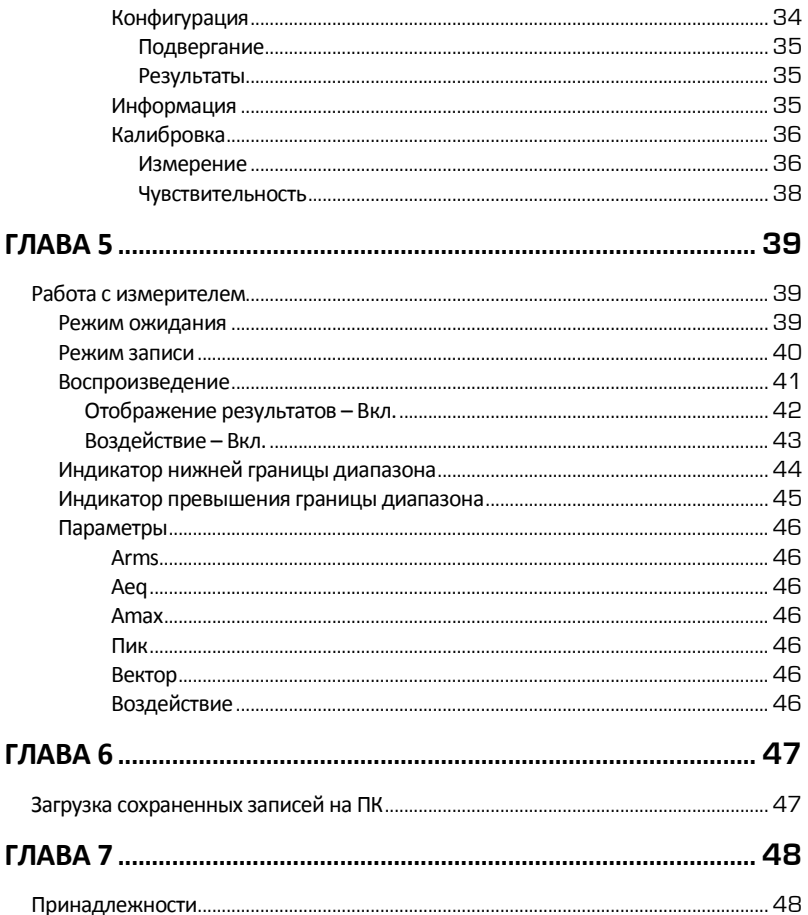

## **Глава 1**

## **Тип акселерометра, отключение и подключение**

## **Тип акселерометра**

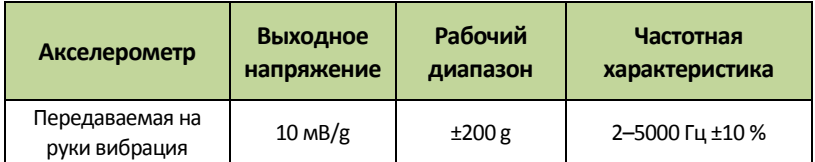

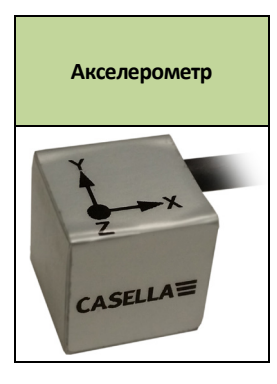

#### **Подключение и извлечение акселерометра**

На разъеме кабеля акселерометра находится направляющий выступ, а на 5 штырьковом разъеме прибора предусмотрена КРАСНАЯ ответная идентификационная метка. Вставьте разъем кабеля акселерометра в гнездо прибора таким образом, чтобы направляющий выступ совместился с КРАСНОЙ меткой, после чего осторожно нажмите на разъем для фиксации в гнезде.

Для отсоединения и извлечения кабеля акселерометра осторожно потяните за гофрированный участок хвостовика разъема и извлеките акселерометр из прибора.

Не допускайте скручивания разъема, так как это может повредить внутреннюю проводку. Такие повреждения не подпадают под действие гарантии.

Для извлечения акселерометра необязательно выключать прибор.

## **Глава 2**

## **Измерение передаваемой на руки вибрации**

С помощью калибратора вибрации выполните точную калибровку прибора перед и после измерений.

Плотно прижмите акселерометр к источнику вибрации для получения более точных и консистентных показаний, желательно ближе к центру, где оператор удерживает источник вибрации.

Стандартно длительность измерений составляет 3–15 минут. При увеличении длительности измерения повышается точность и воспроизводимость полученных результатов.

#### **Монтаж датчика для измерения передаваемой на руки вибрации**

Поставляемый монтажный кронштейн может быть присоединен к акселерометру HARM с помощью комплектного винта, который следует затянуть крестообразной отверткой. Монтажный кронштейн после этого можно закрепить на источнике вибрации с помощью хомутов или пластиковых стяжек.

#### **Направление вибрации**

При измерении передаваемой на руки вибрации допускается любая ориентация трех измеряемых осей, однако рекомендуется выставить оси в соответствии с приведенным ниже рисунком.

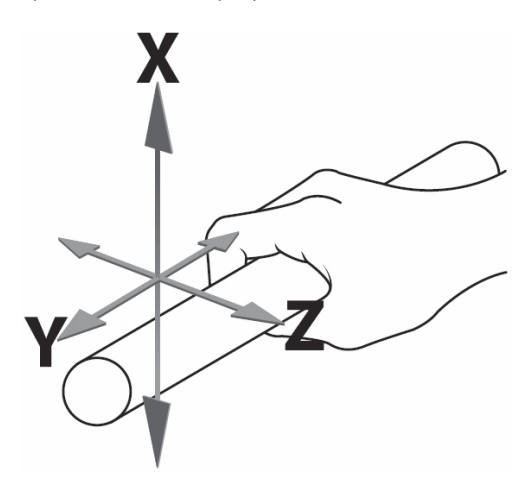

Рис.1 - Рекомендованная ориентация осей при измерении передаваемой на руки вибрации

### **Уровень вибрации**

В некоторых условиях возможно возникновение высокой вибрации. Перед началом регистрации измерений убедитесь в том, что выбран наиболее оптимальный диапазон для записи параметров процесса.

Оптимальным является наиболее низкий диапазон, который может быть выбран при условии отсутствия превышения границы диапазона.

Если уровень вибрации слишком низкий для выбранного диапазона, то прибор покажет, что уровень вибрации находится ниже границы. В таком случае необходимо выбрать более низкий диапазон, если это возможно.

#### **Частотный взвешивающий фильтр**

Измеритель вибрации оснащен частотным взвешивающим фильтром, через который пропускается сигнал, полученный при измерении вибрации: -

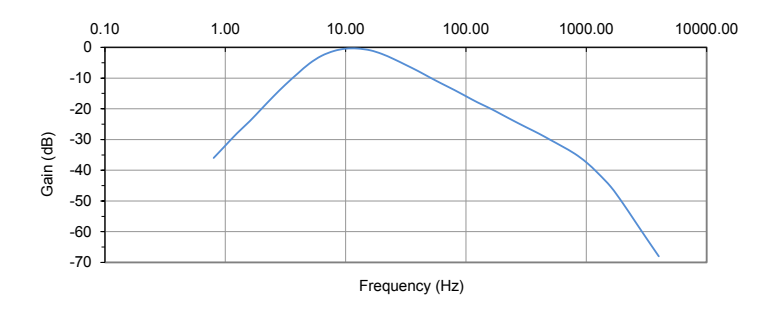

#### **Уровень вибрации ниже и выше границы диапазона**

#### **Уровень вибрации ниже границы диапазона**

Уровень вибрации ниже границы диапазона (UR) наблюдается в тех случаях, когда уровень вибрации находится на нижнем уровне текущего заданного диапазона прибора или ниже такого уровня.

Рекомендуется переключиться на более низкий диапазон, если это возможно.

#### **Уровень вибрации выше границы диапазона**

Уровень вибрации выше границы диапазона (OL) возникает в тех случаях, когда пиковый сигнал превышает уровень усилителя, или когда уровень вибрации превышает верхнюю границу выбранного диапазона на 5 %.

Рекомендуется переключиться на более высокий диапазон, если это возможно.

## **Глава 3**

## **Введение**

Прибор может работать в трех основных режимах: -

- Режим ожидания
- Режим записи
- Режим воспроизведения

Для начала или остановки записи нажмите эту кнопку

В режиме ожидания можно изменять настройки и выполнять калибровку прибора.

#### **Режим ожидания**

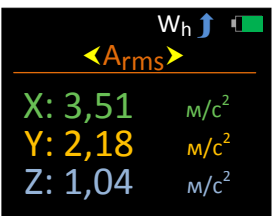

**Режим записи**

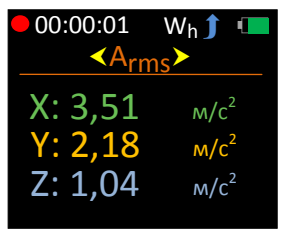

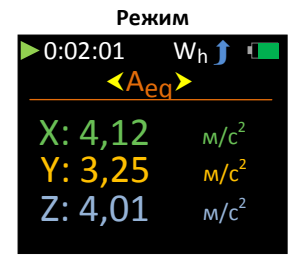

В режиме ожидания нажмите для перехода к главному меню. Эта кнопка также служит для возврата к предыдущему экрану.

Используйте жнопку на экране главного меню для прокрутки списка возможных опций: -

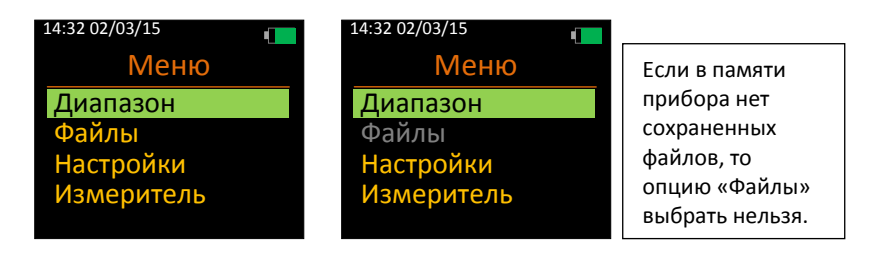

Нажмите от кнопку для выбора требуемой опции. Примите во внимание, что запись данных не может быть начата из главного меню.

## **Расположение кнопок**

Примечание: некоторые кнопки имеют двойное назначение.

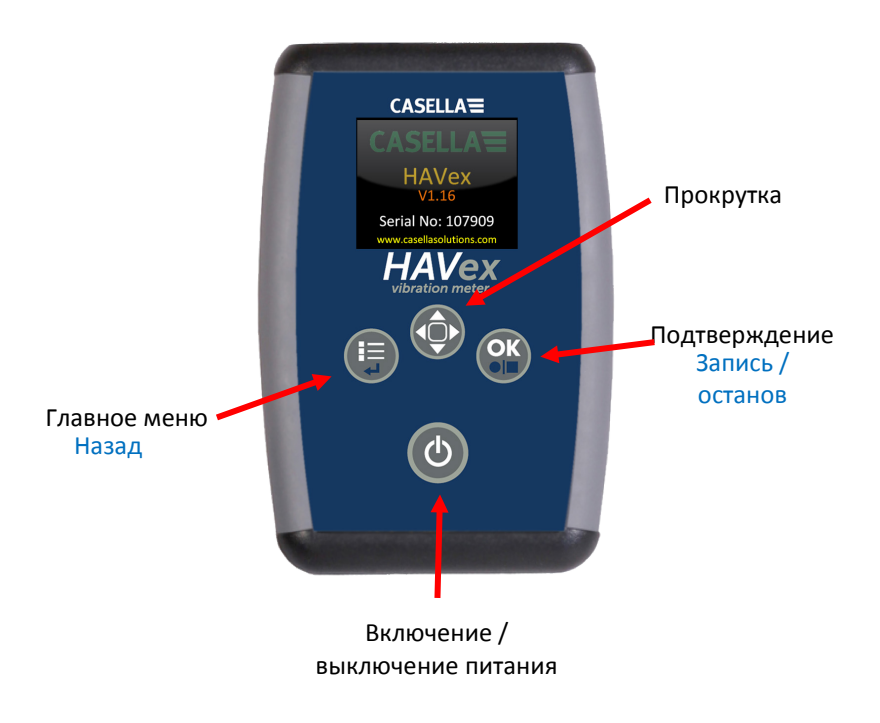

Рис.2 – Расположение кнопок

Измеритель вибрации оснащен 4-ступенчатым индикатором уровня заряда аккумуляторной батареи, который отображается в правом верхнем углу на всех экранах.

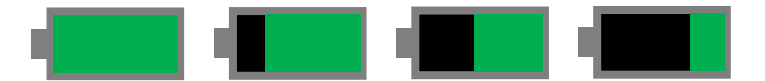

При полностью заряженной батарее на дисплее отображается зеленая полоса, которая уменьшается по мере разряда аккумуляторной батареи.

С помощью индикатора отображаются приблизительные значения 100 %, 75 %, 50 % и 25 %.

Если заряд аккумуляторной батареи меньше 10 %, то на дисплей выводится красный мигающий сигнал, указывающий на разряд батареи и необходимость ее зарядки.

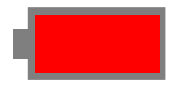

После того как уровень заряда снизится до уровня ниже 4 %, прибор будет автоматически отключен с сохранением всех данных, если прибор находится в **режиме записи**.

Убедитесь в том, что аккумуляторная батарея вставлена в измеритель, а измеритель выключен, после чего подключите имеющееся в комплекте зарядное устройство к порту зарядки (см. рис. ниже). -

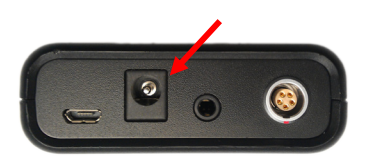

Во время зарядки батареи измеритель не работает.

За процессом зарядки можно следить посредством светодиодного индикатора на зарядном устройстве.

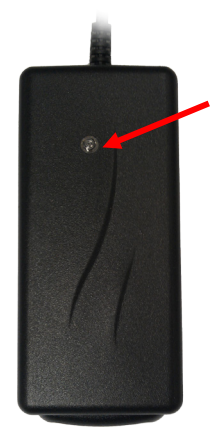

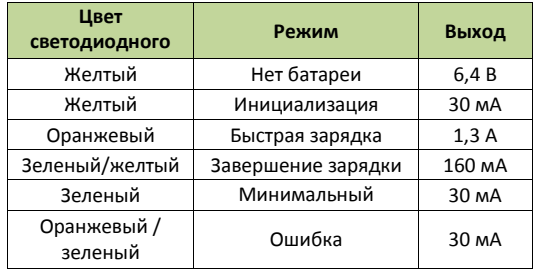

Исходя из соображений безопасности, разрешается использовать только имеющееся в комплекте зарядное устройство и аккумуляторную батарею.

Для включения прибора нажмите и удерживайте кнопку включения **Ф** около двух секунд.

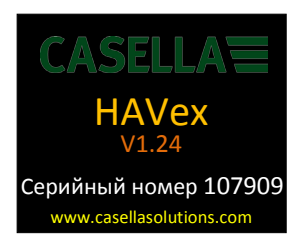

По завершении процедуры включения прибор переходит в **режим ожидания** с отображением экрана измерения данных.

Для выключения прибора нажмите и удерживайте кнопку включения / выключения питания • около трех секунд, после чего на дисплей будет выведено следующее сообщение: -

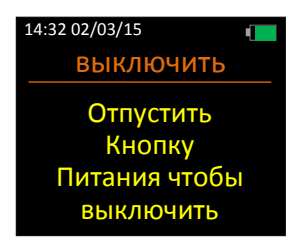

Для отключения прибора отпустите кнопку включения / выключения питания  $\bigcirc$ .

Измеритель вибрации также оснащен функцией автоматического отключения, которая выключает прибор в случае отсутствия нажатий на кнопки в течение 10 минут после включения.

Если после включения прибора была нажата какая-либо кнопка, то функция автоматического отключения деактивируется.

# **Глава 4**

## **Структура меню**

Полная структура меню показана на рисунке ниже: -

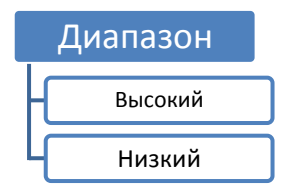

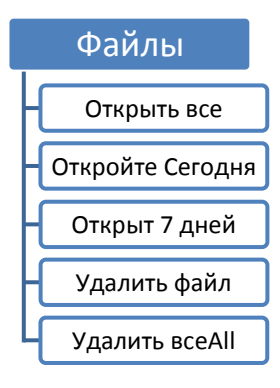

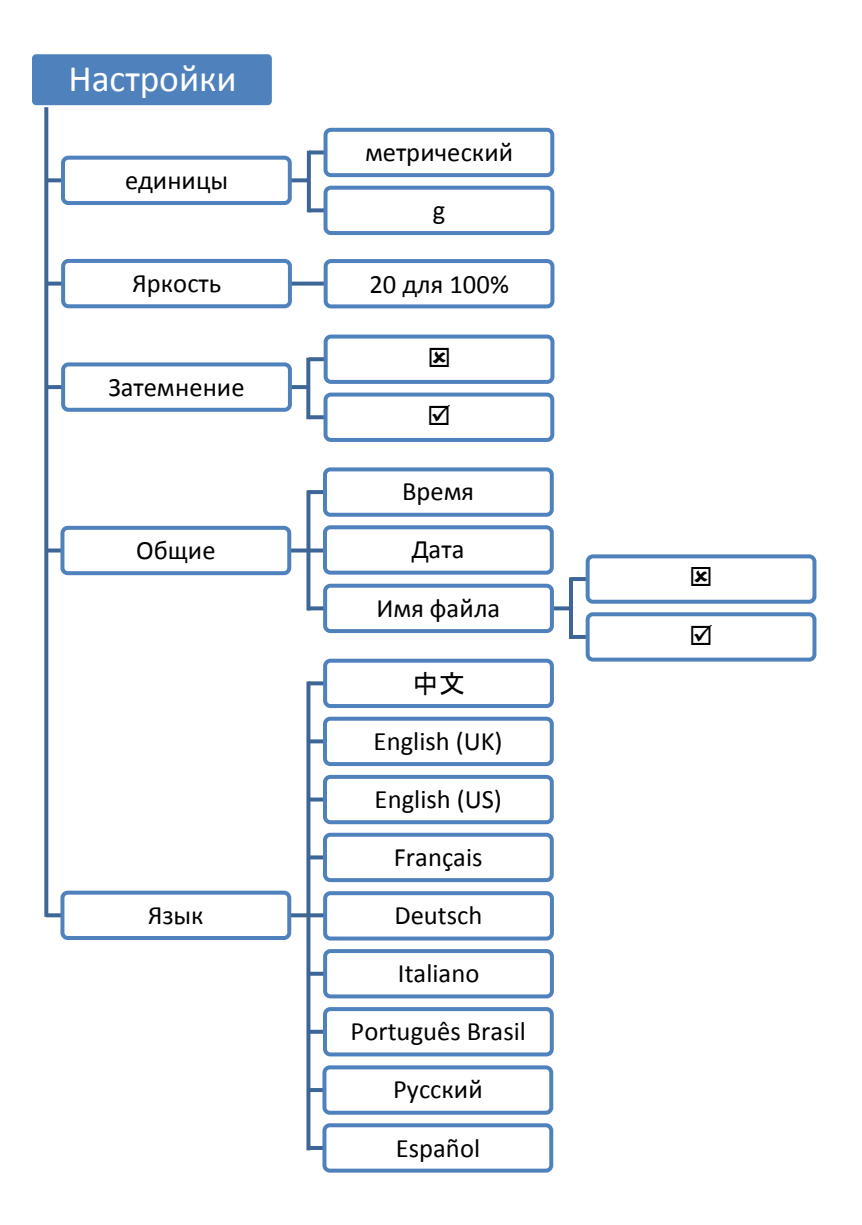

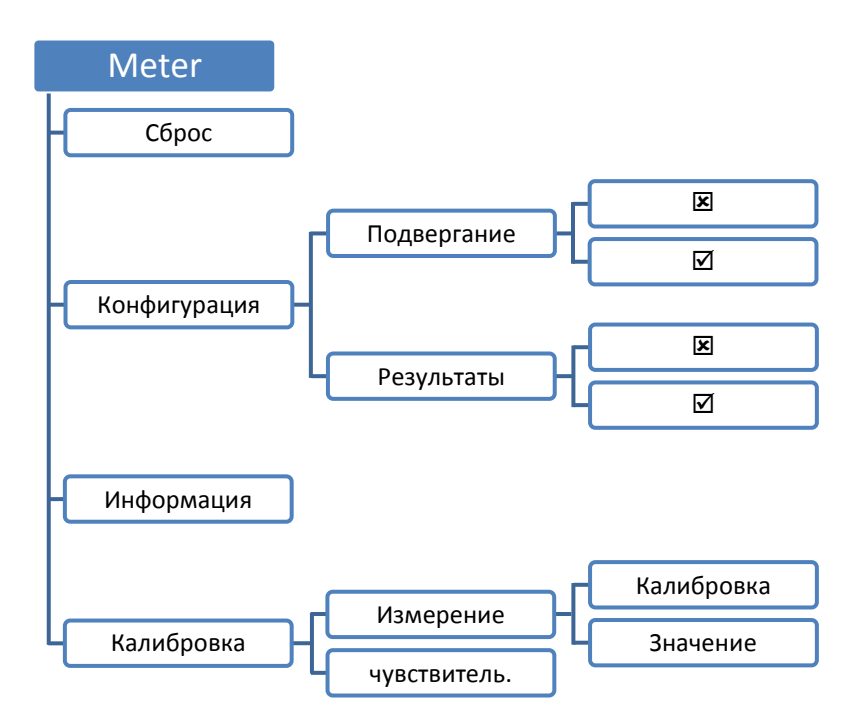

## **Опции меню**

В большинстве случаев для перехода к нужной опции используйте кнопку , а для подтверждения выбора нажмите кнопку

Для возврата к предыдущему экрану без выбора нажмите ...

Ниже приведено полное описание каждой опции меню.

### **Диапазон**

Эта опция меню предназначена для изменения диапазона измерений прибора.

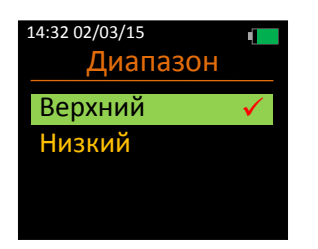

Описание диапазонов приведены ниже. -

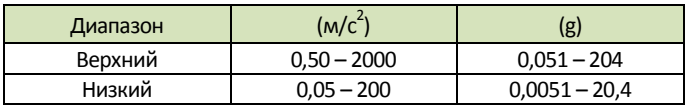

#### **Файлы**

Эта опция меню используется для управления сохраненными в памяти прибора записями.

Все записи идентифицируются по имени файла, дате и времени, при этом сначала отображаются более новые записи.

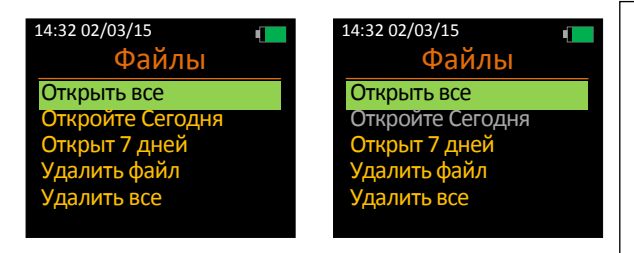

Если файлы за сегодня или последние 7 дней не были сохранены, то такие опции меню выбрать нельзя.

#### **Открыть все**

Номер файла и количество сохраненных файлов показаны красным цветом: -

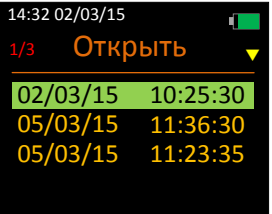

Выделите требуемый файл с помощью кнопки **пользом затем нажмите** ок для открытия файла.

Если в памяти прибора сохранено больше пяти файлов, то для перехода к требуемому файлу используйте кнопку : -

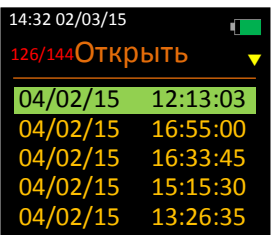

### **Откройте Сегодня**

Выберите эту опцию для отображения всех сохраненных в течение текущего дня записей.

Примите во внимание, что эта опция не может быть выбрана, если в течение текущего дня не были сохранены какие-либо записи.

Номер файла и количество сохраненных файлов показаны красным цветом: -

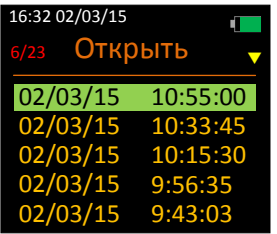

#### **Открыт 7 дней**

Выберите эту опцию для отображения всех записей, сохраненных в течение последних семи дней.

Примите во внимание, что эта опция не может быть выбрана, если в течение последних семи дней не были сохранены какие-либо записи.

Номер файла и количество сохраненных файлов показаны красным цветом: -

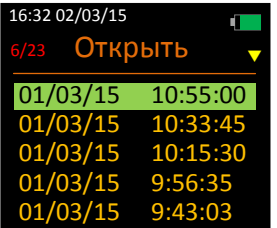

### **Удалить файл**

Выберите эту опцию меню для удаления отдельного файла из флэш-памяти прибора.

Удаленные файлы впоследствии восстановить невозможно.

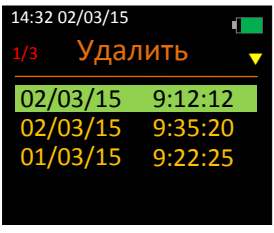

Выделите требуемый файл с помощью кнопки **от и затем нажмите** от для удаления файла.

Выбранный файл будет немедленно удален: -

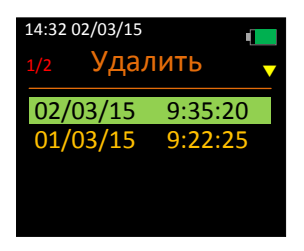

#### **Удалить все**

Выберите эту опцию меню для удаления всех файлов из флэш-памяти прибора.

Соблюдайте осторожность, так как удаленные файлы впоследствии восстановить невозможно: -

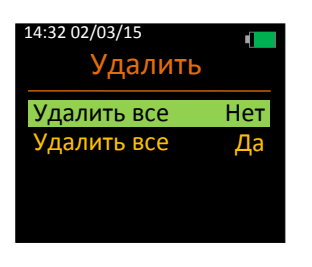

### **Настройки**

Эта опция меню используется для управления настройками прибора.

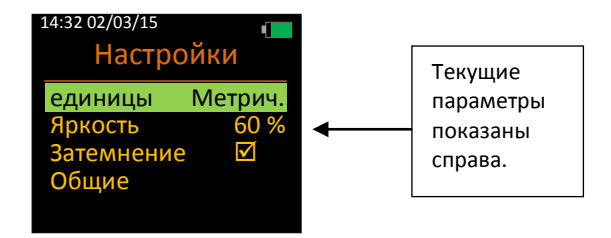

#### **единицы**

Эта опция меню предназначена для выбора единиц измерения прибора.

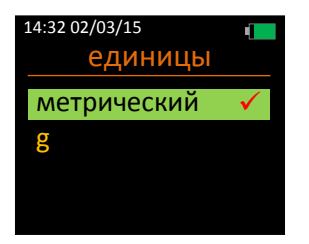

#### **Яркость**

Эта опция меню предназначена для изменения яркости дисплея прибора.

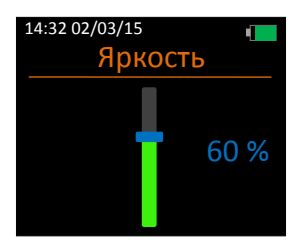

Яркость дисплея может быть изменена в пределах 20 – 100 % с шаго 20 %.

Примите во внимание, что яркость может также меняться функцией автоматической регулировки яркости.

#### **Затемнение**

С помощью этой опции можно активировать функцию автоматической регулировки яркости.

Эта функция предназначена для экономии заряда аккумуляторной батареи: она автоматически уменьшает яркость всех экранов до уровня 10 % в случае отсутствия нажатий на кнопки в течение 70 секунд.

Следует присвоить этой функции значение **Вкл.** для обеспечения оптимальной работы батареи.

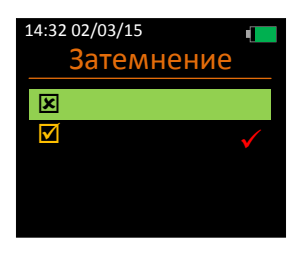

#### **Общие**

Выберите эту опцию для перехода на другой уровень меню в разделе «Общие».

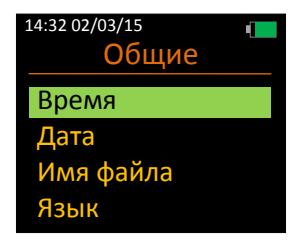

#### Время

Эта опция меню предназначена для изменения параметров времени, хранящихся в памяти прибора.

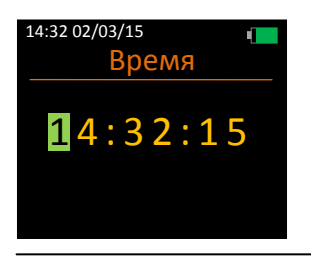

Эта опция меню предназначена для изменения параметров даты, хранящихся в памяти прибора.

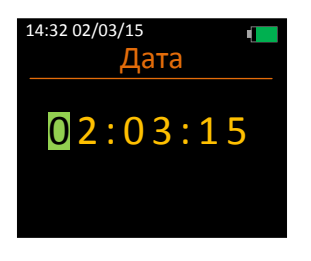

#### Имя файла

С помощью этой опции можно указать, должен ли прибор сохранять имена файлов вместе с записями.

Если эта опция включена, то необходимо указать имя файла после окончания записи.

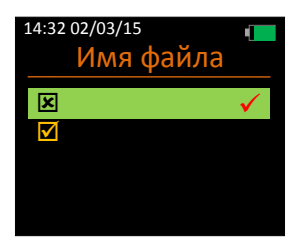

Эта опция меню предназначена для изменения языка интерфейса прибора.

Номер выбранного языка отображен на экране красным цветом.

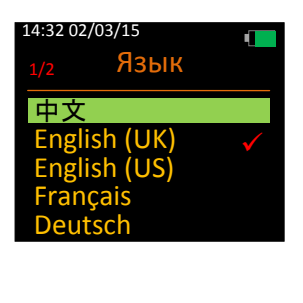

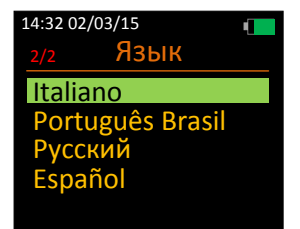

Если язык был случайно выбран неправильно, то следует перезагрузить прибор, после чего перейти на экран выбора языка таким образом: -

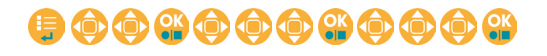

### **Измеритель**

Выберите эту опцию для изменения настроек рабочей конфигурации, калибровки прибора и просмотра системной информации.

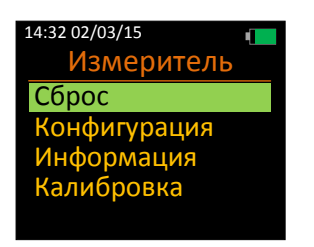

### **Сброс**

Выберите эту опцию меню для сброса всех значений измеренных параметров.

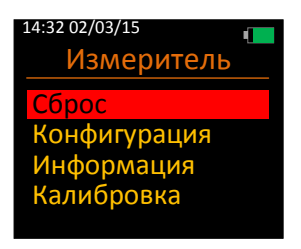

#### **Конфигурация**

Выберите эту опцию меню для изменения настроек активной конфигурации.

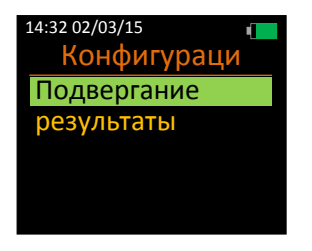

#### Подвергание

При выборе этой опции меню прибор после завершения записи будет отображать баллы воздействия вибрации, а также ежедневные пороговые и предельные значения.

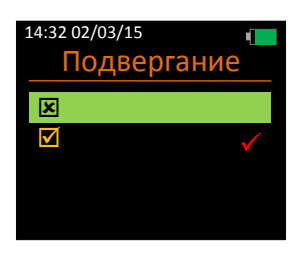

#### Результаты

При выборе этой опции меню прибор после завершения записи будет отображать вычисленные параметры вибрации.

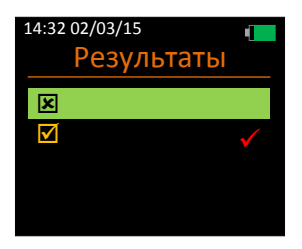

#### **Информация**

Выберите эту опцию для вывода информации о приборе.

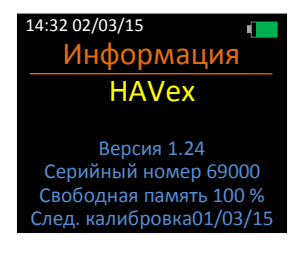

#### **Калибровка**

Выбрав эту опцию, можно выполнить калибровку прибора с использованием данных чувствительности акселерометра или с помощью калибратора.

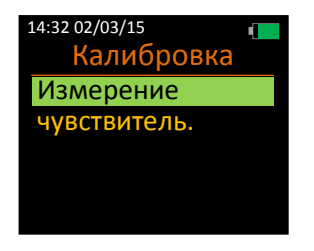

#### Измерение

Эта опция дает возможность выполнить калибровку прибора с помощью калибратора или посредством выбора уровня выходного сигнала калибратора.

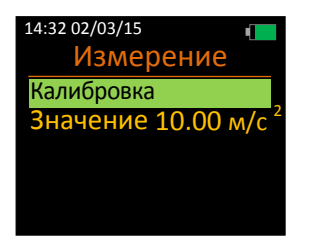

#### *Калибровка*

Выберите эту опцию для калибровки прибора с помощью калибратора.

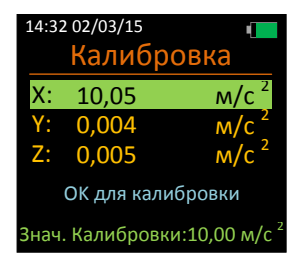

Закрепите акселерометр на калибраторе таким образом, чтобы вибрация была направлена по выбранным осям.

С помощью кнопки Выделите требуемые оси, после чего нажмите для подтверждения (предварительно убедитесь, что калибратор включен).

Калибровка каждой оси занимает 15 секунд.

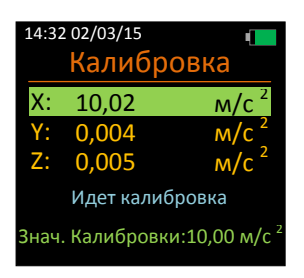

Если калибровка была выполнена успешно, то оси калибровки отображаются желтым цветом в течение 5 секунд, а если калибровка не удалась, то на дисплей в течение 5 секунд выводится сообщение «Ошибка калибровки».

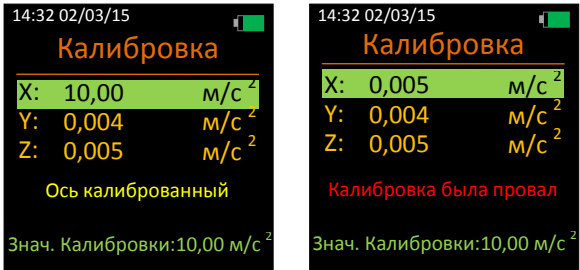

#### *Значение*

Выберите эту опцию для изменения уровня вибрации, которую создает калибратор вибрации (м/ $c^2$ ).

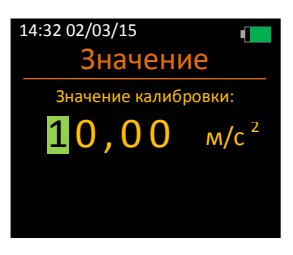

С помощью этой кнопки измените выделенное значение, после чего нажмите **ОГА** для выделения следующего значения.

Допустимые значения находятся в диапазоне 9,00 – 11,00 м/с $^2\!$ .

В случае выбора недопустимого значения на дисплей красным шрифтом выводится предупредительное сообщение **Значение недействительно**.

Выберите эту опцию меню для установки уровня чувствительности для каждой оси акселерометра.

При выборе этой функции калибровка вибрации не требуется.

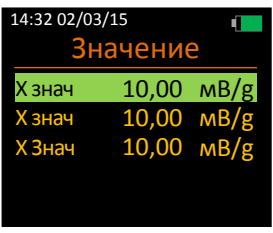

Выделите соответствующую ось с помощью кнопки и нажмите от для выбора и изменения ее значения.

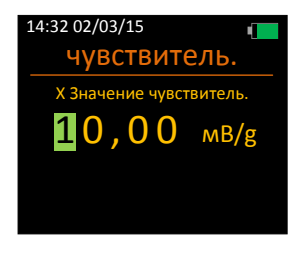

С помощью этой кнопки измените выделенное значение, после чего нажмите **ОК для выделения следующего значения.** 

Допустимые значения находятся в диапазоне 5,00 – 15,00 мВ/g.

В случае выбора недопустимого значения на дисплей красным шрифтом выводится предупредительное сообщение **Введите значение от 05.00 до 15.00**.

Если необходимо, повторите эту операцию для всех осей.

## **Глава 5**

## **Работа с измерителем**

## **Режим ожидания**

Это режим работы измерителя по умолчанию, при котором на дисплей выводятся конечные результаты вычислений, однако запись данных во внутреннюю флэшпамять не производится.

В режиме ожидания можно только изменить настройки и выполнить калибровку измерителя. Баллы воздействия вибрации в этом режиме не отображаются.

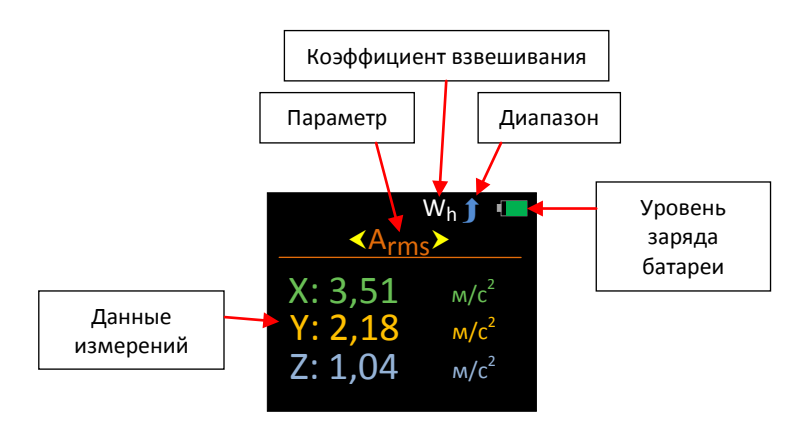

Для перемещения между доступными параметрами используйте кнопку

Доступные в режиме ожидания параметры: -

- Arms
- Aeq
- Пик
- Вектор

Коэффициент взвешивания выражен параметром Wh (для передаваемой на руки вибрации) оси y измерителя; границы диапазона можно изменить в главном меню.

Для выполнения записи (Режим записи) в любой момент времени нажмите кнопку **. .** 

### **Режим записи**

В режиме записи измерителя производится анализ вибрационных колебаний и вычисление всех возможных параметров, выполняемых при работе измерителя.

При работе в режиме записи в верхнем левом углу дисплея отображается символ записи и длительность записи.

Переход к меню или выключение измерителя в режиме записи не предусматривается.

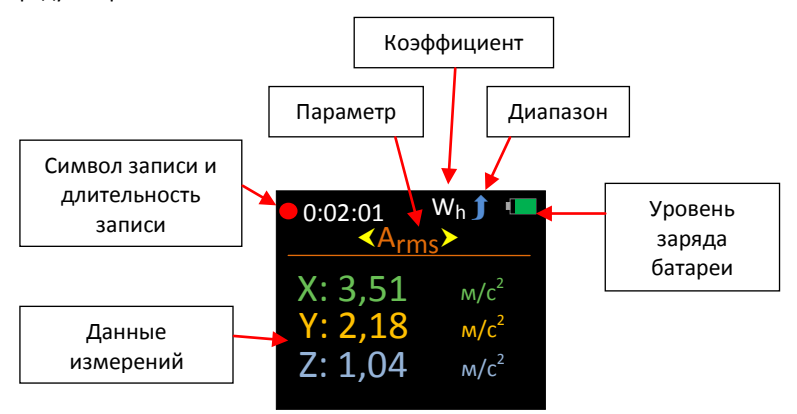

Для перемещения между доступными параметрами используйте кнопку .

Доступные в режиме записи параметры: -

- Arms
- Aeq
- Пик
- Вектор

Для завершения записи нажмите кнопку .

Если опция сохранения имен файлов включена, то пользователю будет предложено ввести имя файла.

Данные сохраняются во встроенной флэш-памяти. Если функция отображения результатов или баллов воздействия вибрации включена, то на дисплей будут автоматически выведены соответствующие параметры.

В противном случае, измеритель снова перейдет в режим ожидания.

Записанные в памяти данные будут сохранены даже при извлечении аккумуляторной батареи.

### **Воспроизведение**

В режиме воспроизведения в левом верхнем углу отображается зеленый символ воспроизведения, а на дисплей для просмотра выводится сохраненный файл.

Если режим воспроизведения включен пользователем, то возможен просмотр всех параметров, включая баллы воздействия вибрации, даже если функция баллов воздействия вибрации отключена.

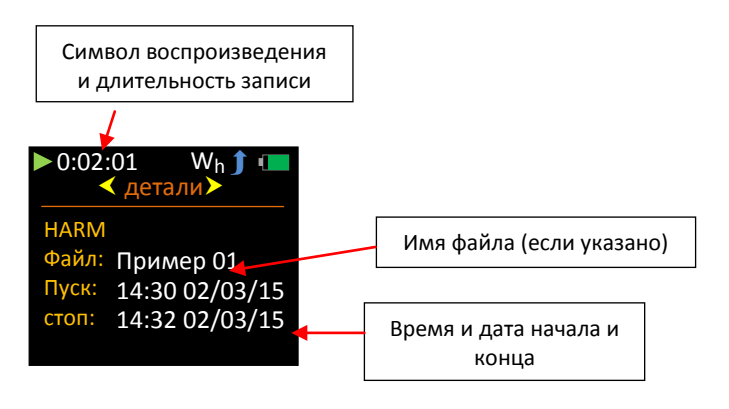

Для перемещения между доступными параметрами используйте кнопку .

Доступные в режиме воспроизведения параметры / экраны: -

- Параметры файла
- Arms
- Aeq
- Пик
- Вектор
- Воздействие

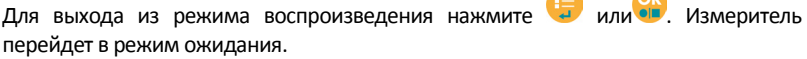

 $\sqrt{2}$ 

### **Отображение результатов – Вкл.**

После завершения записи при активации опции «Отображение результатов» измеритель автоматически переходит в режим воспроизведения и на дисплей выводятся сохраненные данные.

В режиме воспроизведения в левом верхнем углу отображается зеленый символ воспроизведения.

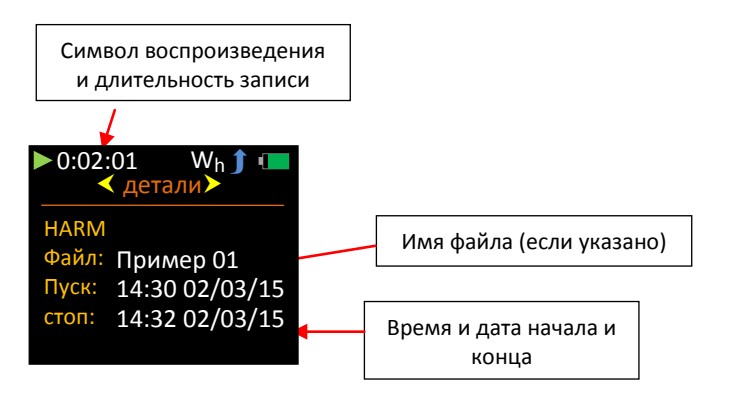

Для перемещения между доступными параметрами используйте кнопку .

Доступные в режиме воспроизведения параметры / экраны: -

- Параметры файла
- Arms
- Aeq
- Пик
- Вектор
- Баллы воздействия вибрации, EAV (пороговое значение вибрации) и ELV (предельно допустимое значение вибрации)

Доступно, только если функция воздействия вибрации

Для выхода из режима воспроизведения нажмите и или . Измеритель перейдет в режим ожидания.

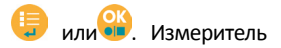

### **Воздействие – Вкл.**

Если при включенной опции воздействия вибрации запись остановлена, измеритель автоматически переходит в режим воспроизведения, при этом на дисплей будут выведены значения баллов воздействия вибрации и длительности фиксации пороговых и предельных значений.

В режиме воспроизведения в левом верхнем углу отображается зеленый символ воспроизведения.

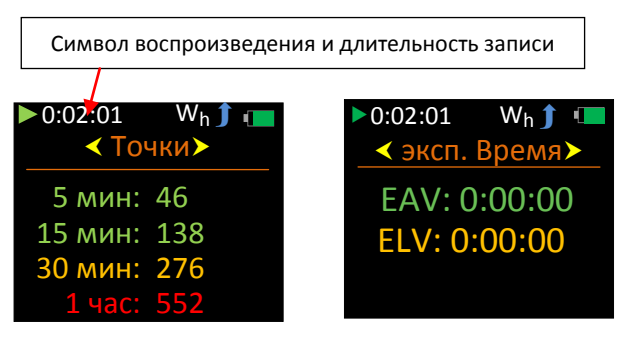

Баллы воздействия вибрации показаны для периодов 5, 15, 30 минут и 1 час.

Кроме этого, баллы воздействия вибрации имеют цветовую кодировку, что дает возможность мгновенной визуальной оценки на базе следующих критериев, разработанных Управлением по охране труда и технике безопасности (HSE) Великобритании: -

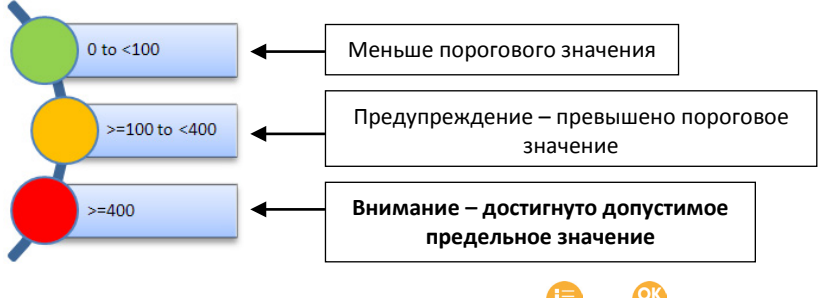

Для выхода из режима воспроизведения нажмите или . Измеритель перейдет в режим ожидания.

В соответствии с Директивой ЕС о физических агентах **пороговое значение** и верхнее **предельно допустимое значение** определяются следующим образом: -

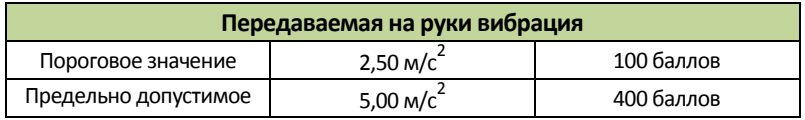

## **Индикатор нижней границы диапазона**

Для каждой оси измерителя предусматриваются независимые индикаторы нижней границы диапазона, которые отображаются в режимах ожидания или записи.

В отличие от индикатора превышения границы диапазона события пересечения нижней границы диапазона не записываются и, следовательно, не могут быть воспроизведены.

Индикатор нижней границы «**UR»** отображается в крайнем правом положении напротив каждой оси, для которой возникло такое событие. -

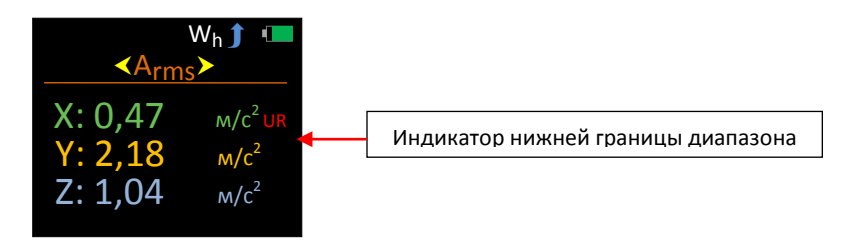

Для отображения результатов векторного суммирования предусматривается индикатор нижней границы диапазона (см. рис. ниже).

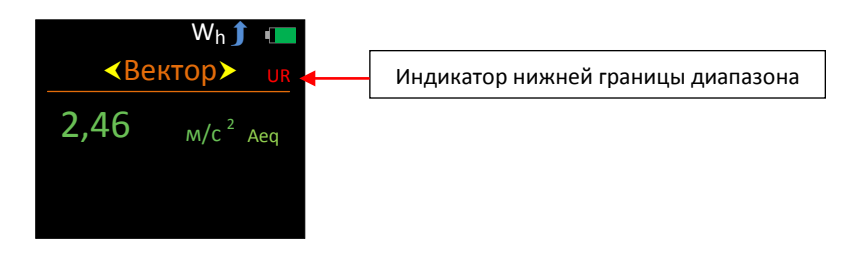

### **Индикатор превышения границы диапазона**

Для каждой оси измерителя предусматриваются независимые индикаторы превышения, которые отображаются в режимах ожидания, записи и воспроизведения.

В противоположность индикатору нижней границы события превышения верхних границ записываются и, следовательно, могут быть отображены в режиме воспроизведения.

Индикатор превышения верхней границы «**OL**» отображается в крайнем правом положении напротив каждой оси, для которой возникло такое событие. -

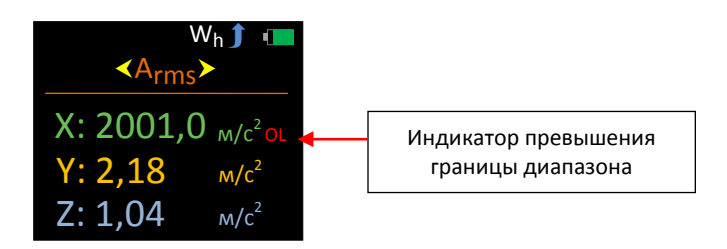

Индикатор превышения отображается, пока существует событие превышения (но не менее двух секунд), а в режиме ожидания или записи индикатор превышения фиксируется на следующих экранах: -

- Aeq
- Вектор

В режиме ожидания можно отключить зафиксированный индикатор превышения, для чего выберите опцию «Сброс» на экране «Измеритель» в главном меню.

Отключение индикатора превышения в режиме записи и воспроизведения не предусматривается.

Ниже на рисунке показано положение индикатора превышения на экране векторного суммирования, где выводятся суммарные значения и показаны баллы воздействия вибрации.

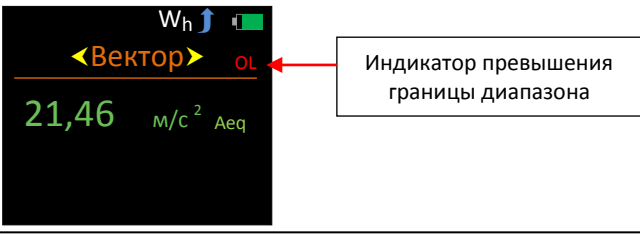

Измеритель выполняет запись и отображение следующих параметров: -

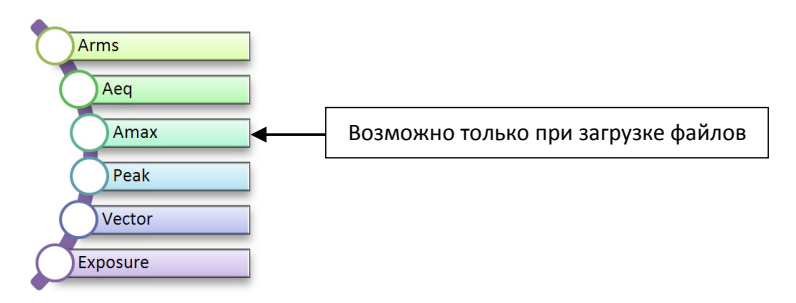

Те параметры, которые применяются для измерения ускорения, обозначены с помощью префикса «A».

#### **Arms**

Параметр «Arms» представляет собой текущую среднеквадратичную величину ускорения с применением коэффициента «Wh».

#### **Aeq**

Параметр «Aeq» представляет собой усредненную по времени величину ускорения с применением коэффициента «Wh».

#### **Amax**

Параметр «Amax» представляет собой максимальную достигнутую величину «Arms».

#### **Пик**

Параметр «Peak» является наибольшей пиковой величиной мгновенного ускорения с применением коэффициента «Wh».

#### **Вектор**

Параметр «Vector» определяется путем векторного сложения параметров «Aeq».

#### **Воздействие**

Система оценки уровня воздействия вибрации и соответствующие пороговые и предельные величины суточного воздействия основаны на системе, разработанной Управлением по охране труда и технике безопасности Великобритании, согласно которой амплитуда вибрации и продолжительность воздействия выражается в баллах воздействия, а не в м/с $^2$ .

Для передаваемой на руки вибрации значение EAV равно **2,5 м/с**<sup>2</sup> A(8), а значение ELV равно **5,0 м/с**<sup>2</sup> A(8).

## **Глава 6**

## **Загрузка сохраненных записей на ПК**

С помощью входящего в комплект программного обеспечения можно переместить сохраненные в памяти измерителя записи на ПК, что позволяет просматривать и выводить на печать данные в виде стандартных отчетов.

Обмен данными между ПК и измерителем осуществляется посредством расположенного в верхней части прибора разъема USB. Для работы необходим специальный драйвер USB, который автоматически устанавливается на ПК во время инсталляции программного обеспечения.

Для исключения повреждения данных выгрузку сохраненных записей следует производить в режиме ожидания.

- 1. Убедитесь в том, что измеритель **включен**.
- 2. Подключите измеритель к ПК с помощью кабеля USB.

После этого можно копировать данные в программу.

Подробные указания приведены в руководстве по применению программного обеспечения.

# **Глава 7**

# **Принадлежности**

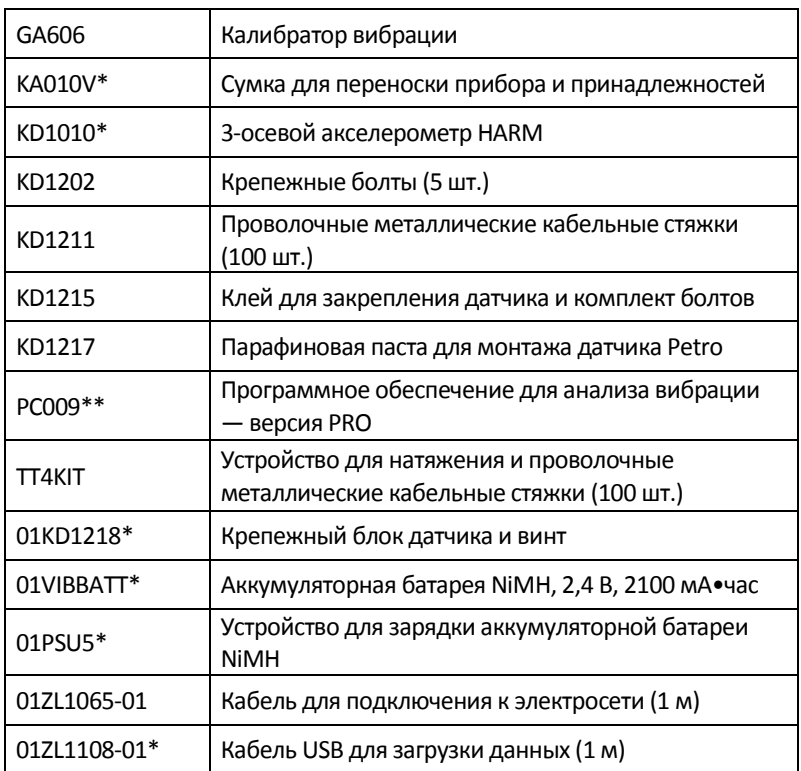

\* Поставляется с измерителем

\*\* Обновление поставляемой программы версии LITE